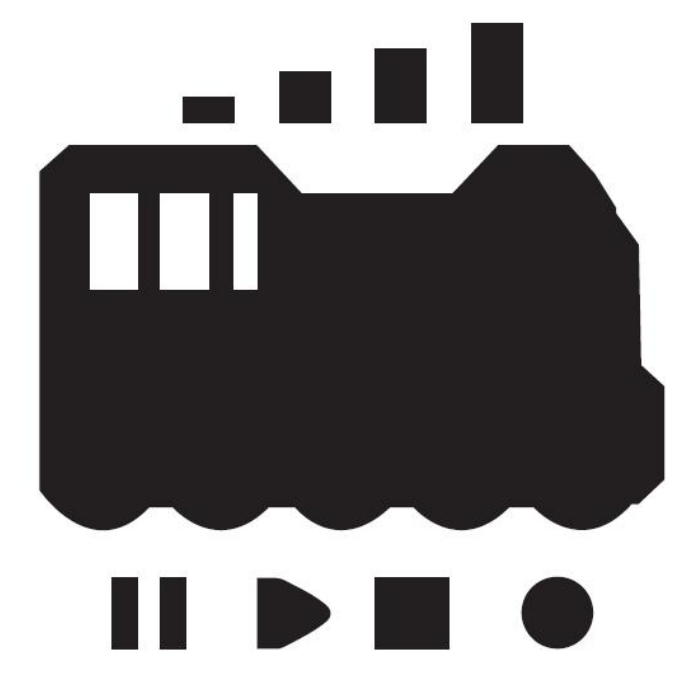

# DCC / MM Wi-Fi COMMAND STATION

# DSair

# User Manual - English

Version 0.10eGB

# Desktop Station

# **Index**

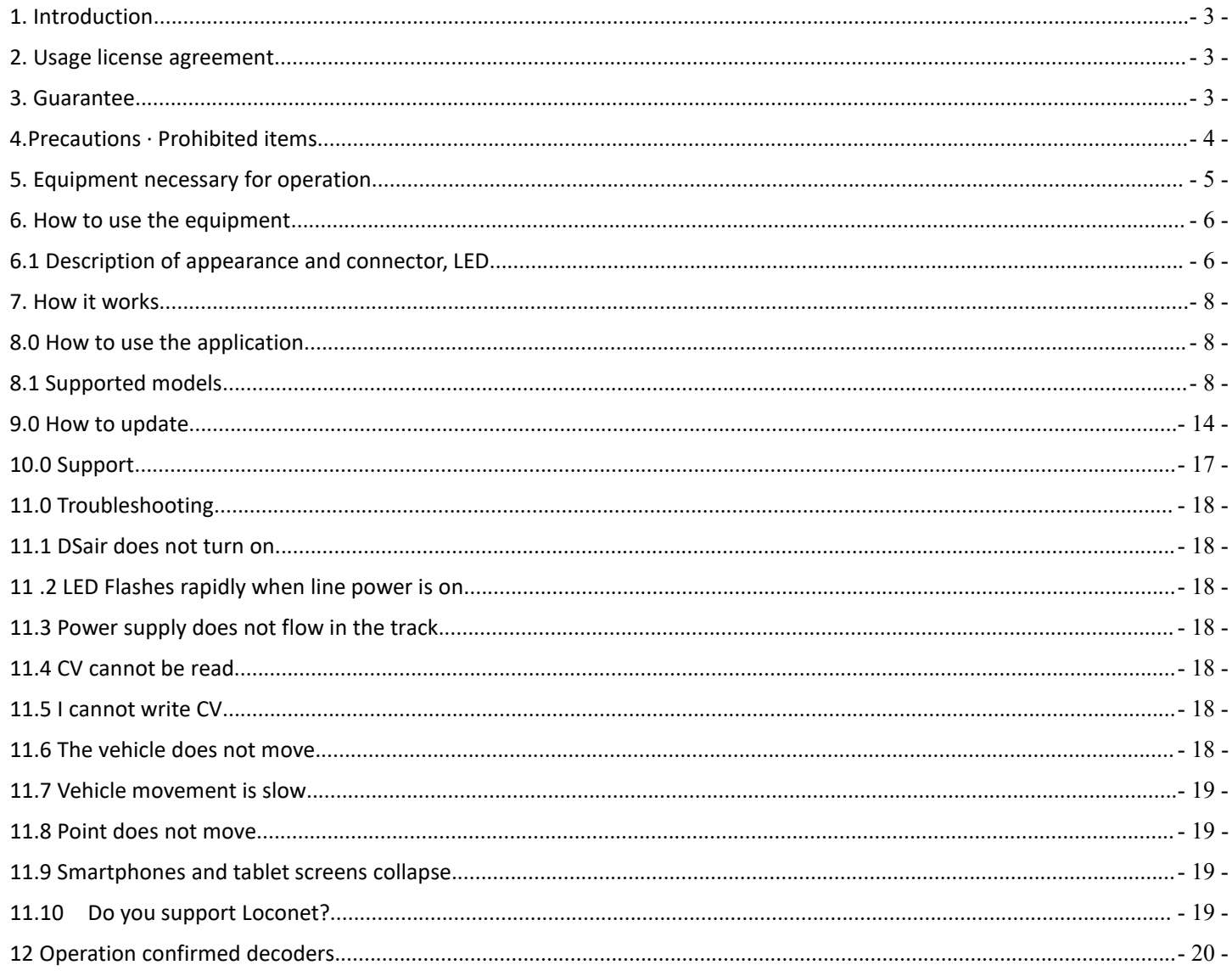

# <span id="page-2-0"></span>**1. Introduction**

DSair is a command station that can be operated from a smartphone / tablet terminal by wireless LAN conforming to Digital Command Control (DCC) standard which is a world standard digital communication standard of railroad model. Please observe the precautions and use it correctly.

DSair has command station function compliant with NMRA DCC standard. However, the CV reading function is not installed

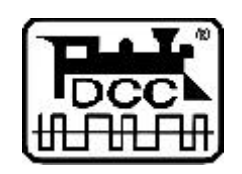

DCC is a digital railway model communication standard proposed by the National Railway Model Association (NMRA).

# **2. Usage license agreement**

Usage license agreement. Use for commercial and business use is prohibited by license.

# **3. Guarantee**

DSair guarantees 1 month 's operation guarantee for finished products under our company' s usage condition.

As for kit items, we cannot judge according to customer's assembly accuracy, so we will replace only the corresponding parts of initial failure with good parts. Customer's usage  $\cdot$ Assembly · Failure caused by soldering · Breakdown will not be compensated at all.

We will not indemnify compensation for customer's damage / opportunity loss caused by unknown defect on DSair's product. Please prepare redundancy and spare equipment, please respond.

If a failure occurs beyond the warranty period, you will be entitled to extensive repair (maximum amount of repair fee will be up to DSair finished product equivalent). The repair service may be terminated without notice depending on the inventory status of parts.

Our warranty is not covered by our warranty regarding misuse, negligence, damage caused by prohibited items described in the manual, breakdown, opportunity loss.

The scope and contents of the warranty are subject to change without notice.

# <span id="page-3-0"></span>**4.Precautions · Prohibited items**

DSair must observe the precautions and use it correctly.

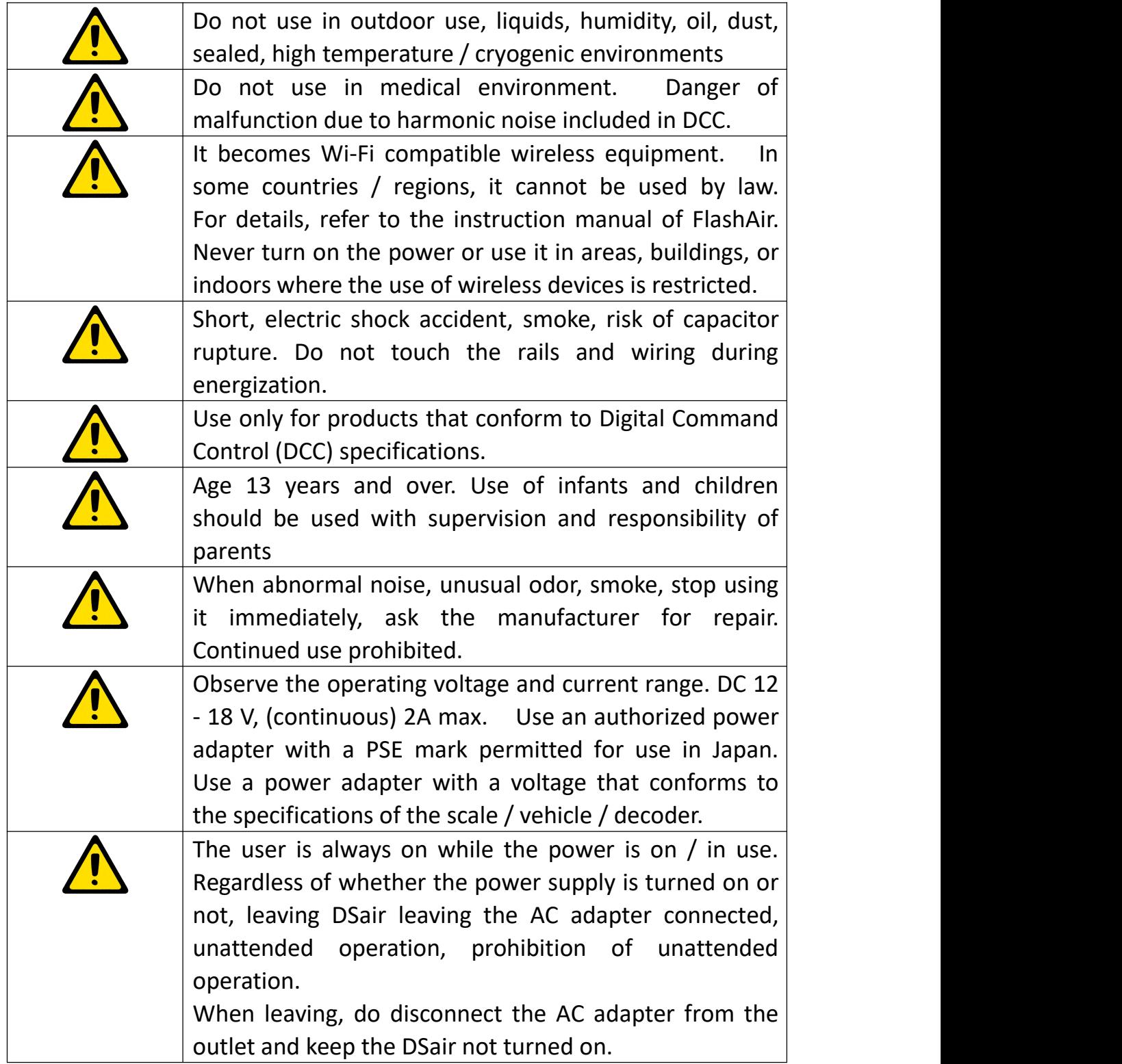

# <span id="page-4-0"></span>**5. Equipment necessary for operation**

In order to run DSair, the following equipment is required. In addition, a separate line, feeder line, AC adapter, a vehicle equipped with a decoder, etc. are required.

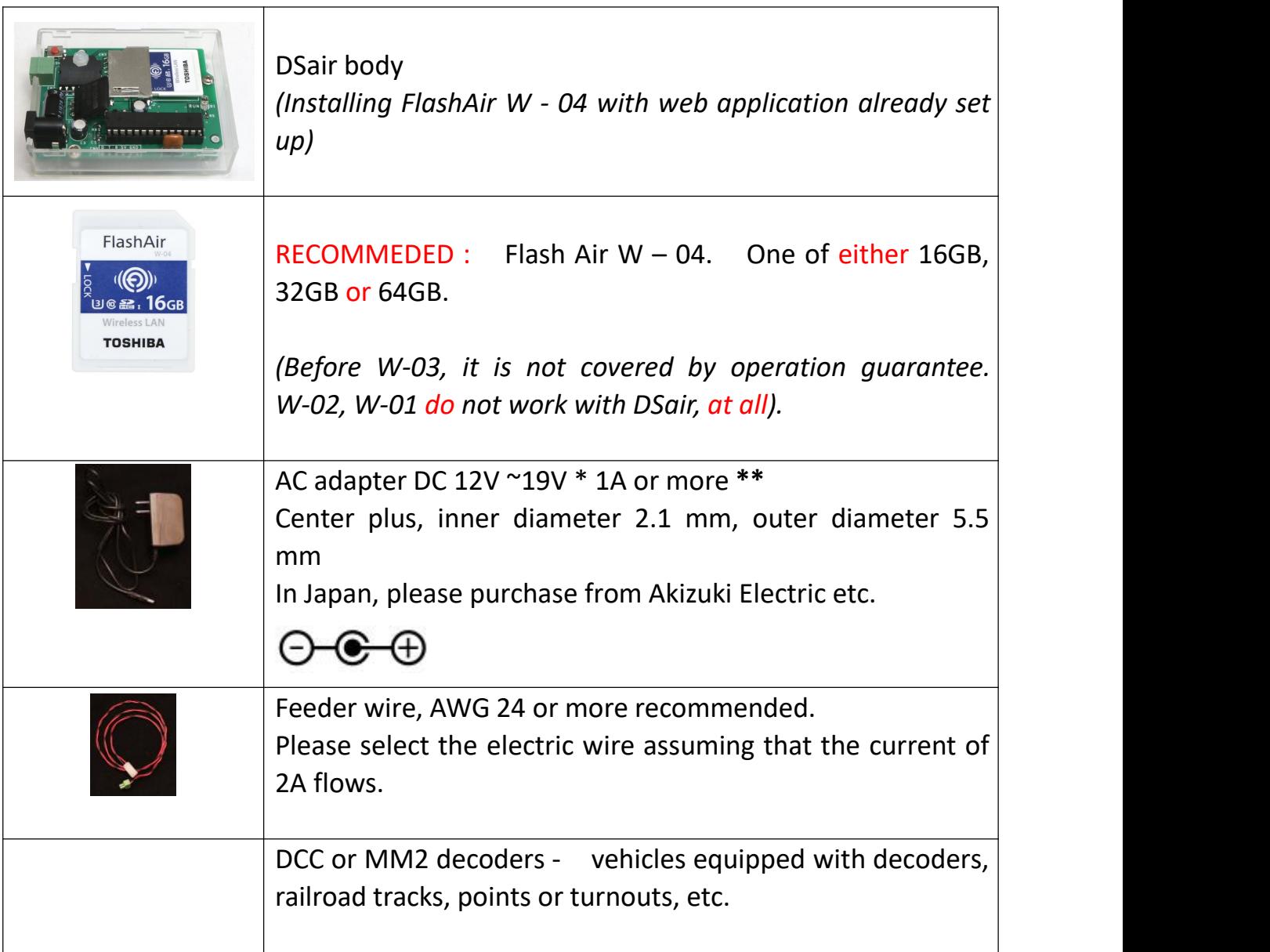

**\*\*** Voltage to be used changes according to the scale of the vehicle.

For Japanese type N, HO (No. 16) please use 12Vdc.

We use about 12Vdc ~ 19Vdc for HO of Western countries *(Märklin system 16Vdc ~19Vdc).* Because of heat limitation of Arduino UNO, it is recommended to use at 12V.

# <span id="page-5-0"></span>**6. How to use the equipment**

6.1 Description of appearance and connector, LED

DSair has two connectors and an LED for status display. When AC adapter is attached to CN1, the RUN LED flashes. If it does not light up, an error has occurred.

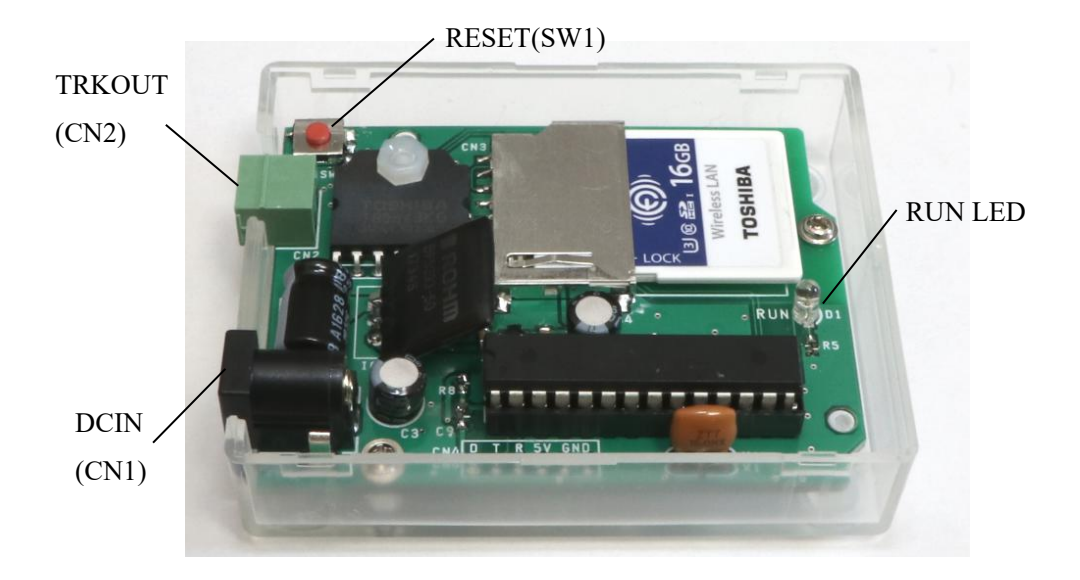

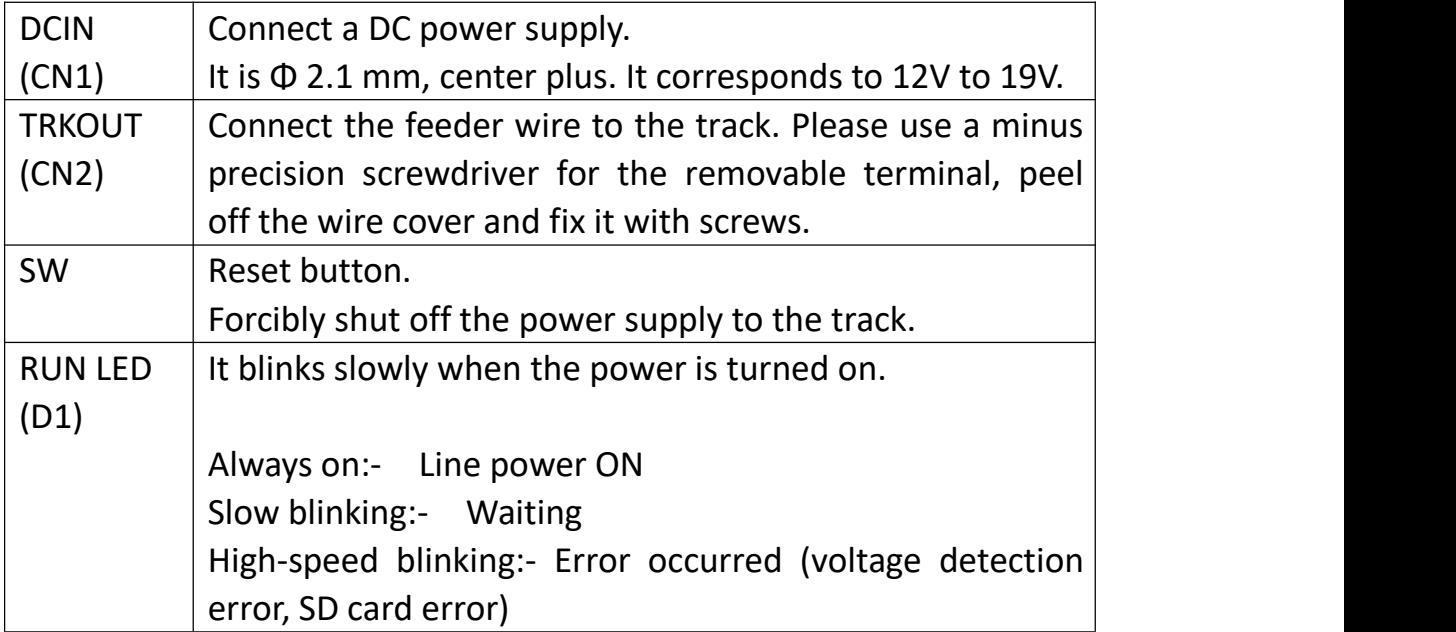

# 6.2 Specification

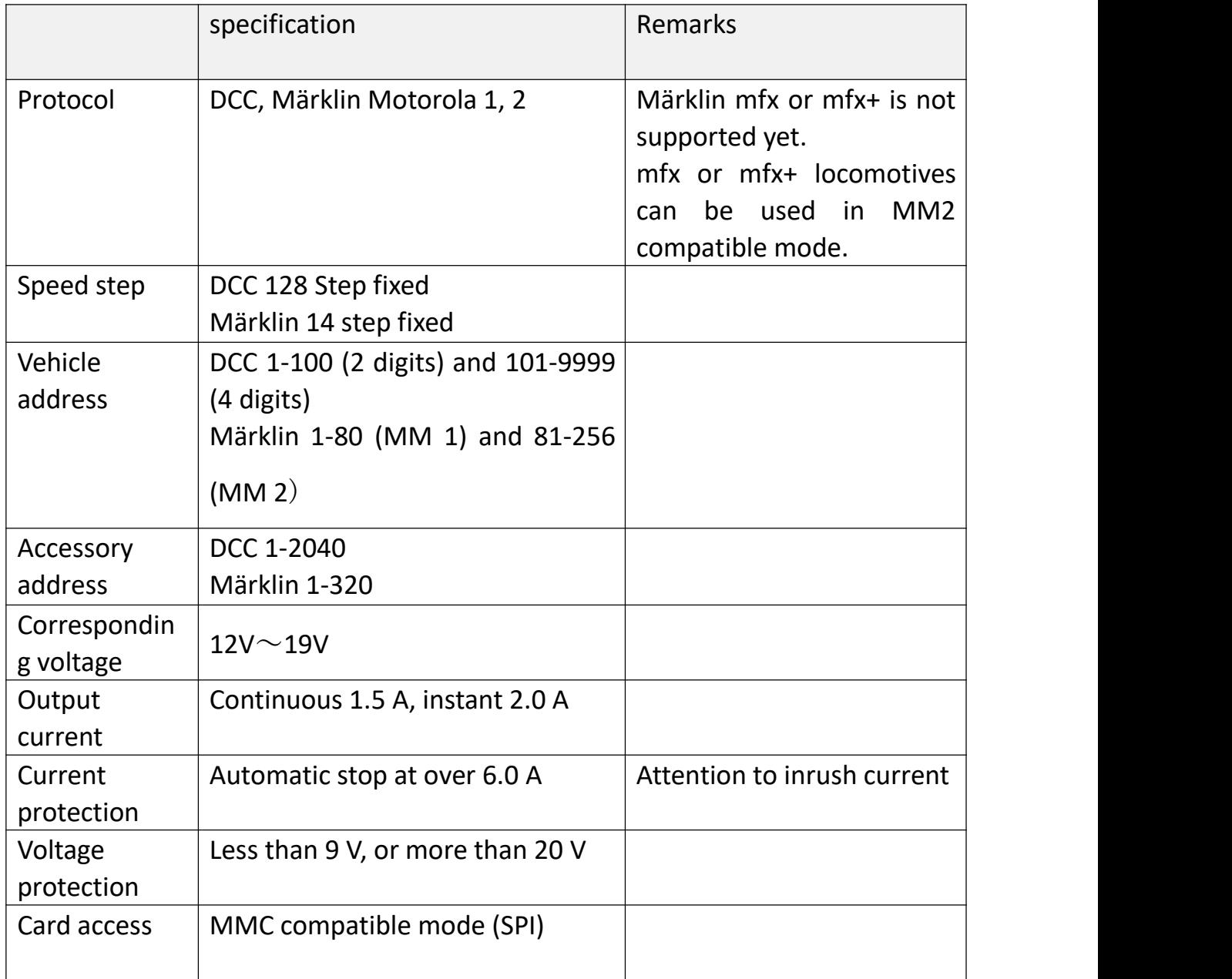

#### DSair User Manual

## <span id="page-7-2"></span><span id="page-7-1"></span><span id="page-7-0"></span>**7. How it works**

DSair is a DCC command station based on open hardware Arduino and FlashAir (Wireless LAN SD card). We combine open technologies to realize advanced Wi-Fi compatible command stations.

No router or PC is necessary. With DSair, you can drive wireless DCC train models freely with just your smartphone / tablet.

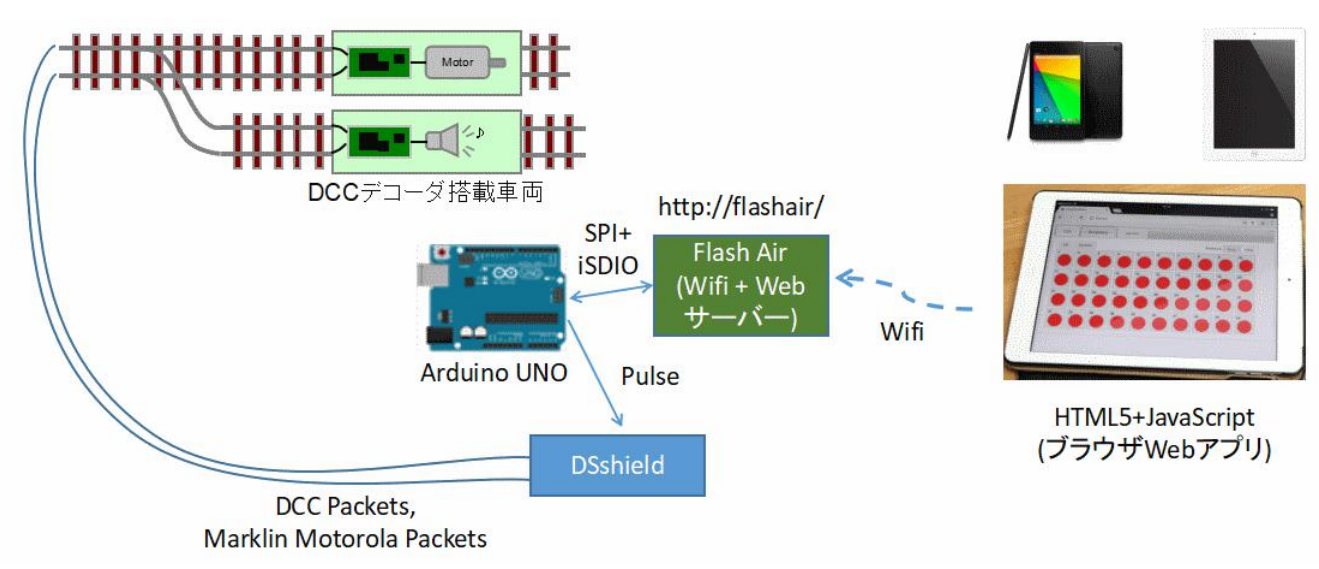

#### **8.0How to use the application**

8.1 Supported models

Have a browser that supports HTML 5, JavaScript, CSS 3. iOS 9 or later, Android 5.0 or later recommended.

Operation confirmation is confirmed with iPad Air1 (iOS 11) and Chrome 65 for Windows.

## 8.2 Installing the application

It is not necessary to install applications dedicated to smartphones and tablet devices. When connecting to DSair and accessing http: // flashair / by the browser, the Web application including the operation screen is automatically downloaded on the terminal. For this reason, all operations are done on the browser.

## 8.3 Connecting the smartphone to the DSair

Once launched, DSair will publish \* 1 the standard SSID as FlashAir \*\*\*\*\* (\*\*\*\*\* is an arbitrary list of alphanumeric characters). The password is 12345678. You can connect to DSair by accessing this SSID with wifi from a smartphone, tablet or PC. After connecting, please start up the browser (Safari, Chrome, Firefox etc) and access http: //flashair/.

\* 1 SSID can be changed on the application. Please do not forget to refrain from SSID and password set by user after changing. We cannot support reset method etc. (Reset work is chargeable support)

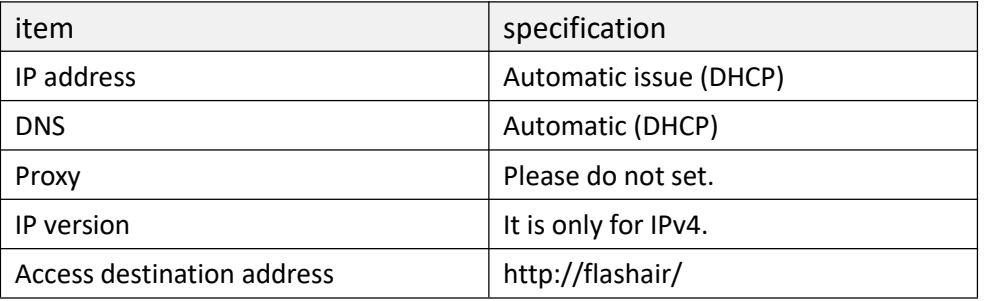

I will introduce iPad Air 1 (2015) as an example. First, turn **ON** the DSair and check that the LED is blinking slowly. Open Wi-Fi from the setting screen and look for FlashAir  $****$ . Once found, connect and enter the password **12345678**.

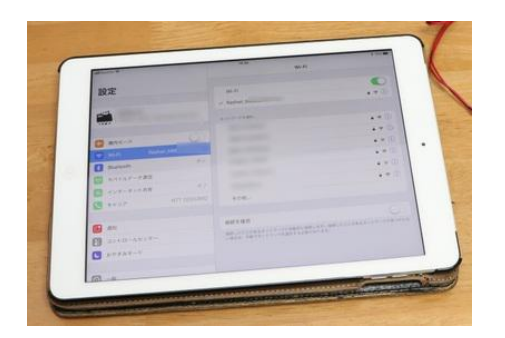

Next, open the browser. I am using Chrome here. You can also use Firefox or Safari. If you open http://flashair/, you will be able to operate as follows. DSair can control different vehicles separately from multiple smartphones / tablets / PCs. Let's have fun with your friends and colleagues.

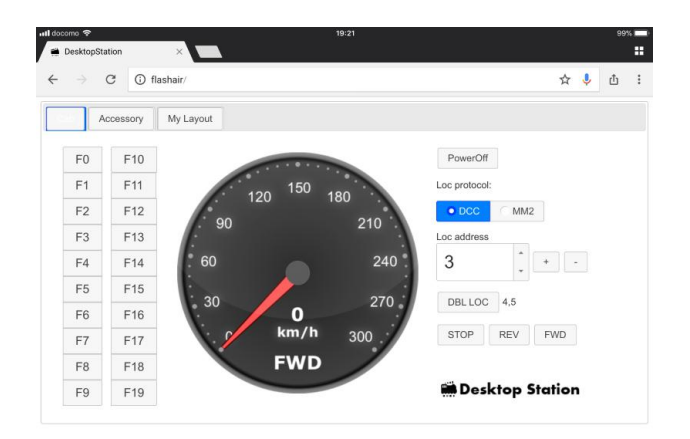

#### 8.4 Vehicle screen

It is the screen right after startup. Buttons such as speedometer and function cannot be operated unless the line power supply is turned ON. If another connected terminal turns on **PowerOff**, it will be displayed in conjunction with **PowerOff** display.

# **Desktop Station**

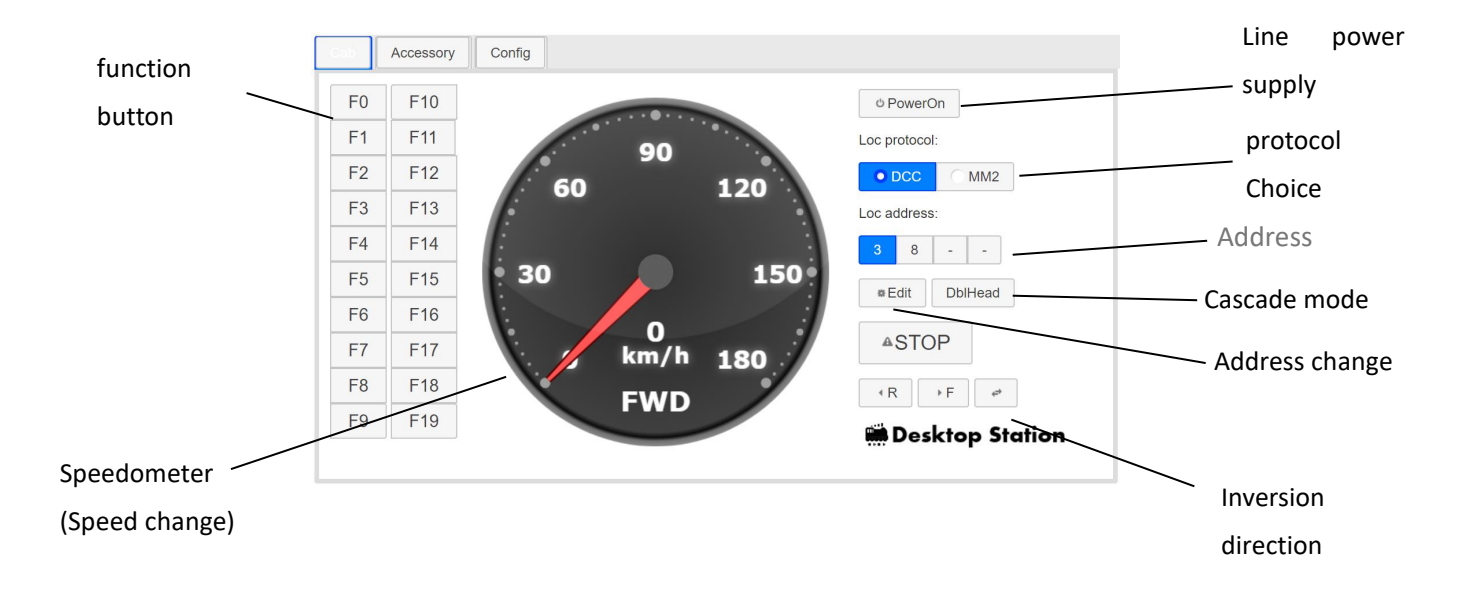

#### 8.5 Points or Turnout screen

This is the screen that manipulates points or turnouts. Switching between DCC and Märklin can be done on the **Config** tab.<br>Point operation can be done only at power **ON**.

Press the **Edit** button to switch point or turnout images. When you click (tap) the corresponding address, the image changes. Press the **Edit** button again to save the change result and return to the operation mode.

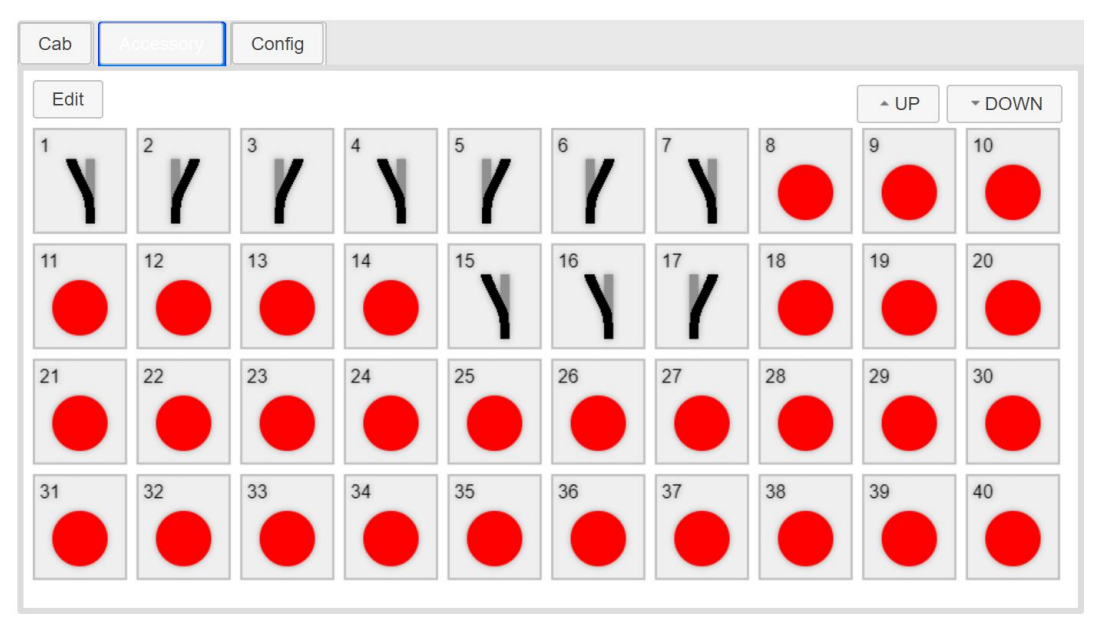

## 8.6 Setting screen

You can set Wifi settings (change SSID, password), change display speed of speedometer, set point accessory protocol.

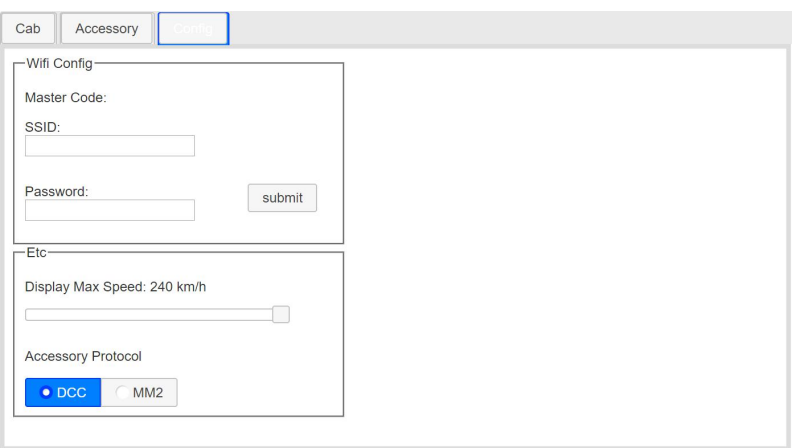

## 8.7 Address change

Explain how to change the operation target address. First, in the initial state, only address 3 can be operated. To add an address, press the Edit button.

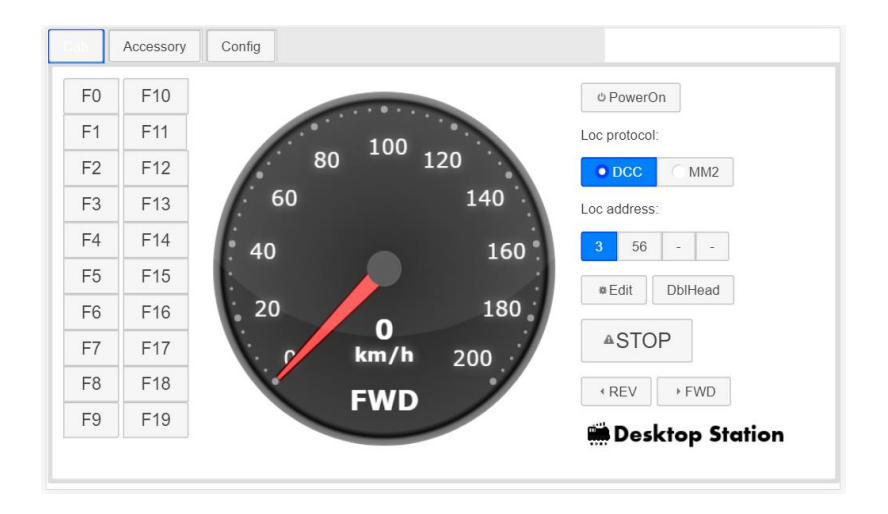

Enter addresses separated by commas. The address range is from 1 to 9999. If you enter 0 or 10000 or more, an error occurs.

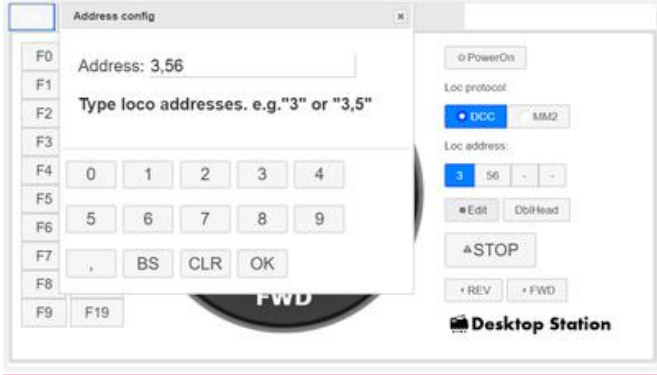

Since 3,56 are registered, 7 is added. Press ",", "7" button.

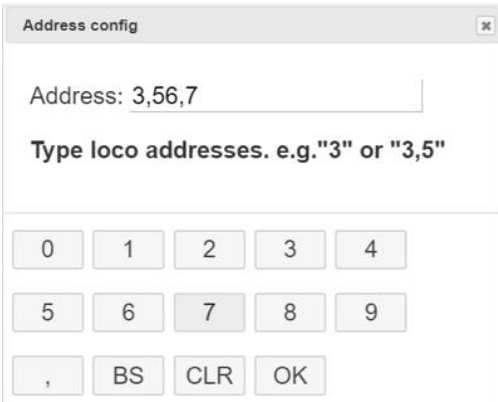

When you press OK, it will be reflected in the four address button positions.

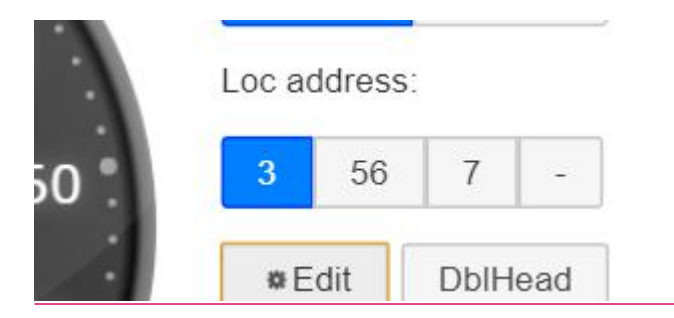

When you press the button, you can operate the vehicle at that address.

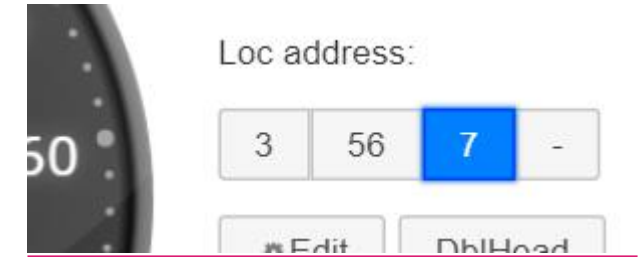

This address will be automatically saved and will be reflected even if it is restarted next time. Since saving is saved in the browser of the terminal, it will not be reflected on other connected terminals.

# <span id="page-13-0"></span>**9.0How to update**

9.1 Updating microcontroller chip ATMEGA 328 P-PU

The work to be introduced here is for people who can do their own work. Those who cannot update at your own risk, in principle, please apply for a paid update service.

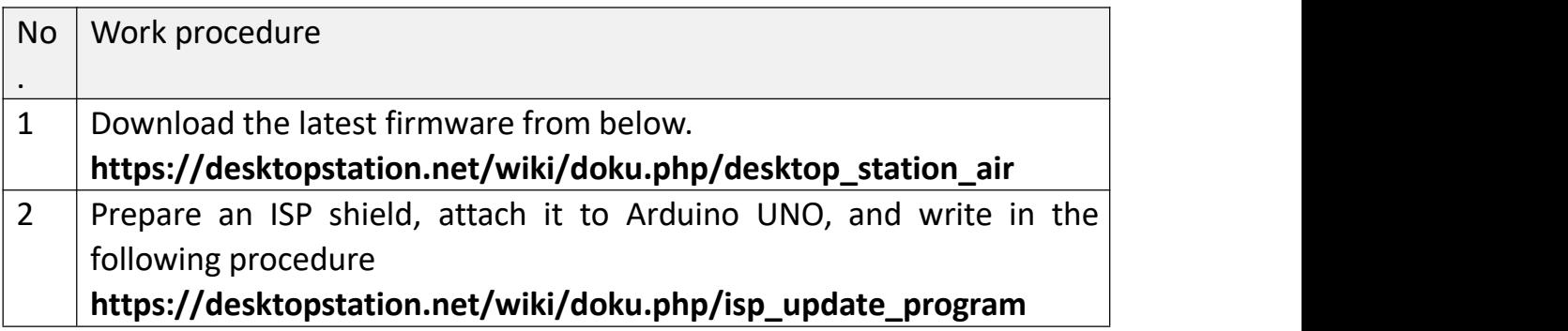

9.2 How to set / update FlashAir application (file update in SD card)

You can update files in the hidden folder SD\_WLAN in the SD card by copying them from the SD\_WLAN folder of the latest firmware. If you can not set it up at your own risk, or update it, please apply for a paid update service or a chargeable FlashAir.

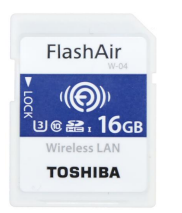

Application for DSair already set FlahAir  $W - 04$  16 GB Selling price 6800 yen

※ The update service will be 2000 yen.

If you purchased FlashAir's W-04 yourself, please pay attention to the firmware version. Some distributed goods do not operate normally because it is the initial version 4.00.00. Update tool is provided by Toshiba on the Web, please update first.

#### **please note!**

There is a report that the firmware update of W - 04 fails in the built - in SD card slot of Fujitsu made notebook PC. If you are using Fujitsu made PC please note firmware update. There is no problem in normal file reading / writing. f you failed and the card becomes unusable,

# **Desktop Station**

#### DSair User Manual

please ask Toshiba Memory for support. In addition, because parallel import version can ot receive support, there is no choice but to destroy if it fails. Please purchase at an authorized dealer in Japan and update.

After downloading the FlashAir application which is distributed above, when FlashAir is inserted into the SD card slot on the personal computer, access the hidden folder called SD WLAN and overwrite and save the following files.

For example, when the drive of FlashAir appears in the E drive, you can move it by directly typing E: / SD\_WLAN / on the screen to drive the path. Please also consider setting change to show hidden folder · file.

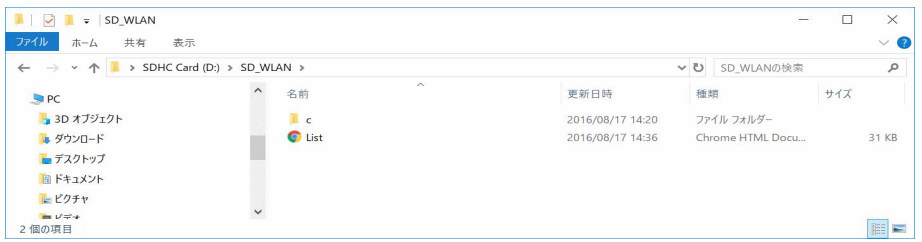

There is a hidden text file called CONFIG, so open it with a text editor. Like the SD\_WLAN folder, you cannot see it normally, so change the setting to show hidden files. Or enter  $E:\ \$ SD WLAN \ CONFIG and press ENTER, you will be able to edit in Notepad.

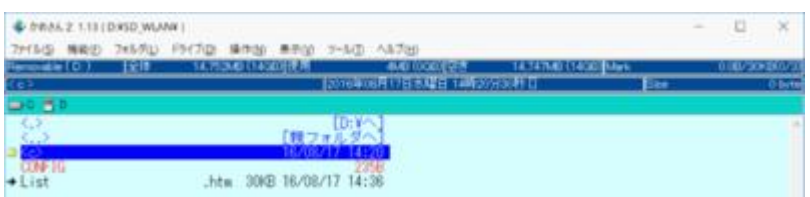

Add the line as follows and add "APPAUTOTIME = 3000000". This additional command sets the time to shift to the power saving mode longer than usual.

#### DSair User Manual

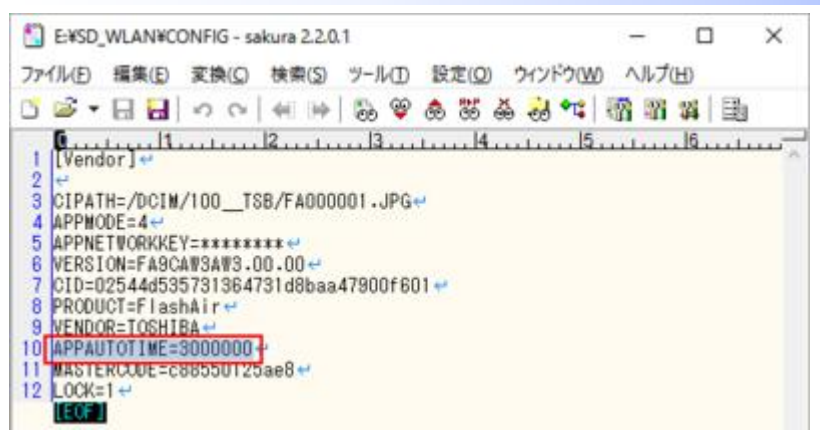

[Vendor] CIPATH=/DCIM/100\_\_TSB/FA000001.JPG APPMODE=4 APPNETWORKKEY=\*\*\*\*\*\*\*\* VERSION=F15DBW3BW4.00.00 CID=\*\*\*\*\*\*\*\*\*\*\*\*\*\* PRODUCT=FlashAir VENDOR=TOSHIBA APPAUTOTIME=3000000 MASTERCODE=\*\*\*\*\*\*\*\*\*\*\* LOCK=1

With the above work, the setting is completed. Please copy and paste all files / folders under SD WLAN in the downloaded ZIP file into the SD WLAN folder, remove it, and plug it into the SD card shield.

#### <span id="page-16-0"></span>DSair User Manual

#### **10.0 Support**

## 10.1 Update service

Update DSair to the latest firmware. It also performs operation check, health check, maintenance simultaneously. Shipping fee to our company, please bear the user.

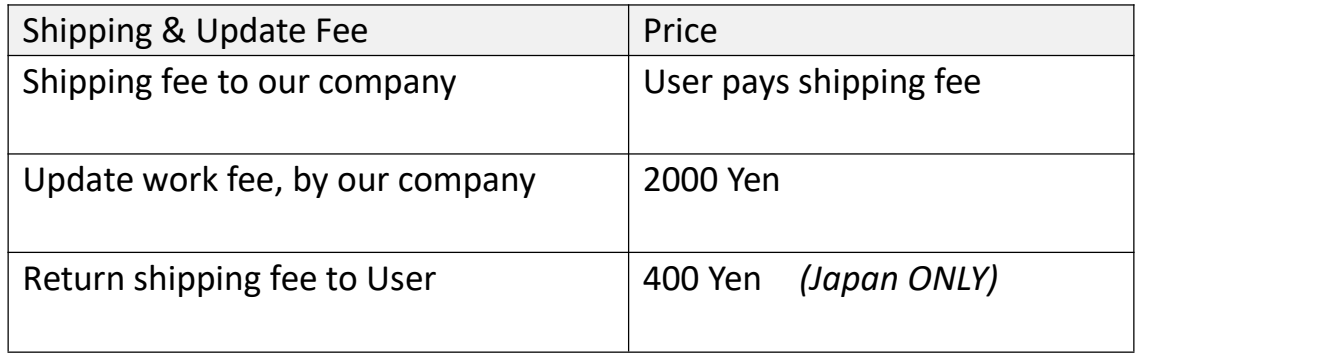

#### 10.2 Usage Questions

For usage etc., please use the Digital Railway Model Forum which is a communication site between users managed by our company.

https://desktopstation.net/bb/

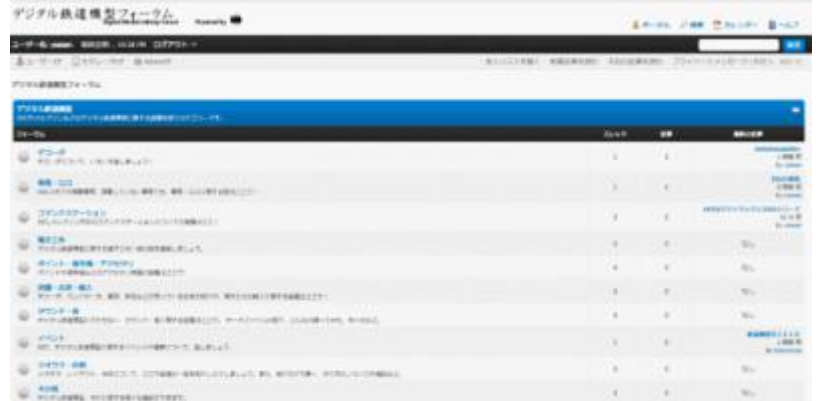

## 10.3 When a fault occurs

Please inform us of the status of breakdown by e-mail. We will provide services such as repair. yaasan@desktopstation.net

# <span id="page-17-1"></span><span id="page-17-0"></span>**11.0 Troubleshooting**

11.1 DSair does not turn on. Is the AC Adapter connected? If the RUN LED does not blink, DSair is not booting properly. Is the AC adapter properly outputting voltage? Short wiring in DSair? Please check the soldering.

11 .2 LED Flashes rapidly when line power is on. In case of blinking once:- Voltage is not in the normal range. Flashing twice:- FlashAir card cannot be recognized.

11.3 Power supply does not flow in the track

· If the track is short-circuited, the protection function automatically operates. It is not displayed by LED during short protection operation.

· In vehicles equipped with large capacity capacitors, inrush current is excessive and safety functions may work.

· When the inside of the DSair's case is generating heat, the overheat cutoff function works and no current flows in the line. Do not use in an overload environment where the output current always exceeds 2A.

11.4 CV cannot be read

CV reading circuit is not installed. Please use DSmain or DSbluebox.

## 11.5 I cannot write CV

· When the decoder starts very slowly, there are cases where the CV write command is moved before starting, and there are cases in which writing cannot be performed normally.

· There may be some problem on the decoder side. Please check if it can be written by other command station.

11.6 The vehicle does not move

- · Is the motor connected?
- $\cdot$  Are the feeder wires and the wiring inside the vehicle properly connected?
- · Is the connector or screw stop loose?
- · Have the decoder failed?

<span id="page-18-0"></span>11.7 Vehicle movement is slow

· In the case of a large layout, the voltage may drop due to the voltage drop of the line. Apart from the track, please increase the feeder wire and wire it.

11.8 Point does not move

· Märklin digital points will not switch if there is no voltage above 16V.

· Is there pebbles etc. stuck in the point

 $\cdot$  In some manufacturers, the point address may be offset by four (offset). Please + 4, please shift the address and operate. DSair is an implementation without offset.

11.9 Smartphones and tablet screens collapse

It may not be displayed correctly on older iOS models, Android models, Microsoft's IE and EDGE browsers. Please update your browser software.

11.10 Do you support Loconet?

Loconet is a technology of Digitrax Corporation, so we do not support it. There will be no support schedule in the future.

# <span id="page-19-0"></span>**12 Operation confirmed decoders**

There are reports that cooperation among volunteers has been able to operate on the following decoders and vehicles. Furthermore, regardless of whether this list is posted or not,<br>there is no guarantee of motion perfectly. There are also cases that do not move due to wearing state or compatibility with the vehicle.

Also, if the manufacturer does not declare DCC compliant, we cannot support it enough, so we may not be able to respond as a result.

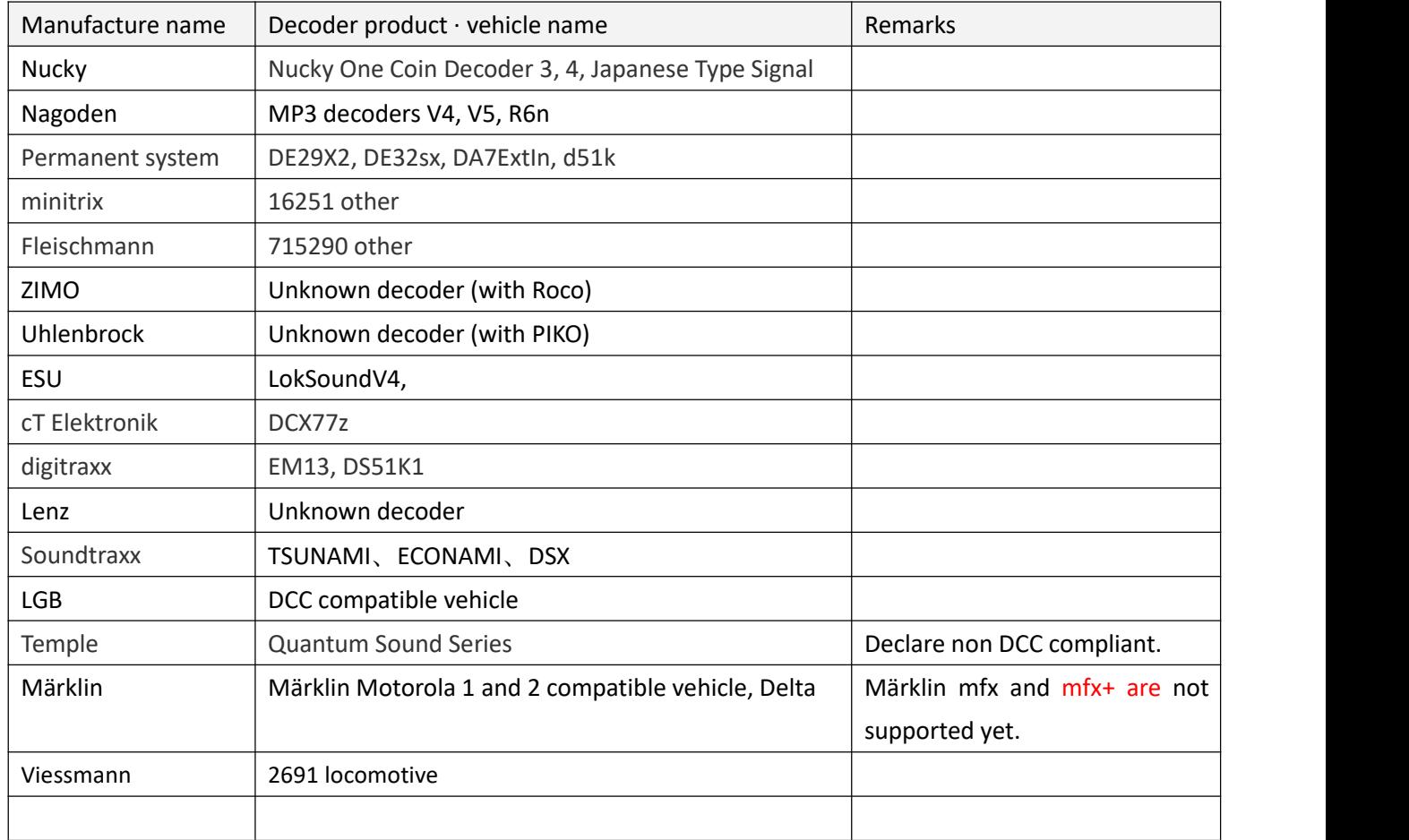

# Revision history

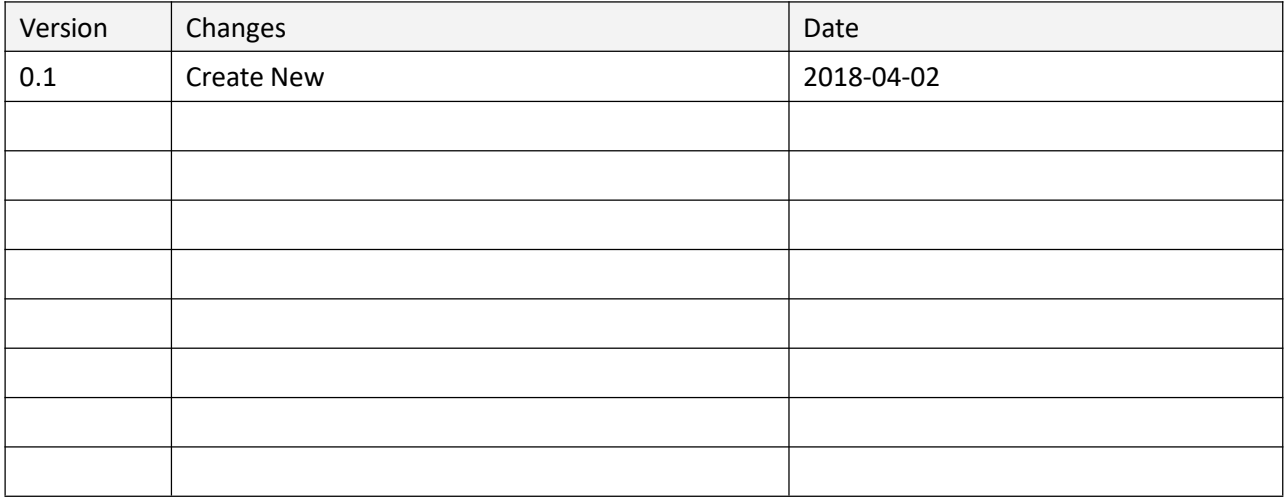

#### Trademark etc.

・ FlashAir is a registered trademark of Toshiba Corporation.

・

# Publisher · work:-

Desktop Station Tokyo, JAPAN MAIL yaasan@desktopstation.net URL [https://desktopstation.net/](http://desktopstation.net/)

*This manual can be freely redistributed regardless of digital data or printed matter.* In the case of distributing / publishing to unspecified majority for commercial purposes by reconstructing a part, *permission is necessary.*